# HMIS QUICK GUIDE FOR

## SINGLE POINT OF ENTRY DIVERSION

For detailed data entry instruction, please refer to SPoE Diversion Team Data Entry Guide

### WORKFLOW FOR CLIENTS SEEKING IMMEDIATE SHELTER

Clients contacting the Hennepin Shelter Hotline who are eligible for diversion services will either be diverted from going to shelter (complete Part B) or referred to shelter (complete Part B & C).

#### PART A: ALL CLIENTS

- 1. To begin, Enter Data As (EDA) your diversion provider and open Clients. Ask the head of household for personally identifying info and use Client Search to find an existing shared record. Create a new client record if one does not exist.
  - If you suspect false/stolen info, ask for additional personally identifying info.
  - For new clients, fill out the Client Profile tab completely, including documenting the HMIS ROI.
  - To maximize continuity of shelter services, all clients are recommended to consent to *SHARE* on the HMIS ROI before continuing intake.
- 2. If client is **not eligible** for diversion, skip all HMIS data entry and hand off call to ASC or HST.

#### PART B: CLIENTS ELIGIBLE FOR DIVERSION

- In Clients, create new client records for any additional household members as needed, and once again fill
  out the Client Profile tab completely for each, including documenting the HMIS ROI.
- 2. On the Households tab, add and update household members as needed.
- 3. On the Entry/Exit tab, create an entry for your provider, including additional members of the household.
- Record any financial assistance provided to a client as a service on the Service Transactions tab, including additional members of the household.
- 5. On the same day of entry, exit the clients from their open enrollment and complete the exit assessment.
- 6. For clients receiving extended diversion services, complete a follow-up assessment when services end.

#### PART C: CLIENTS ELIGIBLE BUT NOT SUCCESSFULLY DIVERTED

- 1. On the **Summary** tab of the client record for the head of household, scroll to the bottom of the page and update the *Diversion and Shelter Referral Form*, including any useful notes.
- 2. Still on the Summary tab, scroll up to the Outstanding Outgoing Referrals section and select Add Referral.
  - a. Create a referral for Emergency Shelter to the **Single Point of Entry** provider. This may be a different provider for single clients or families seeking shelter.
  - b. When finished, select Save ALL.
- 3. After saving the referral, faciliciate a warm hand-off to the appropriate provider.

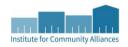